# ZorgSom Gebruikershandleiding

Brons – Zilver – Goud

**Orthodontist** 

Mondhygiënist

ZorgSom tel: 071-3030033 email: info@zorgsom.nl website: www.zorgsom.nl

## Inhoud

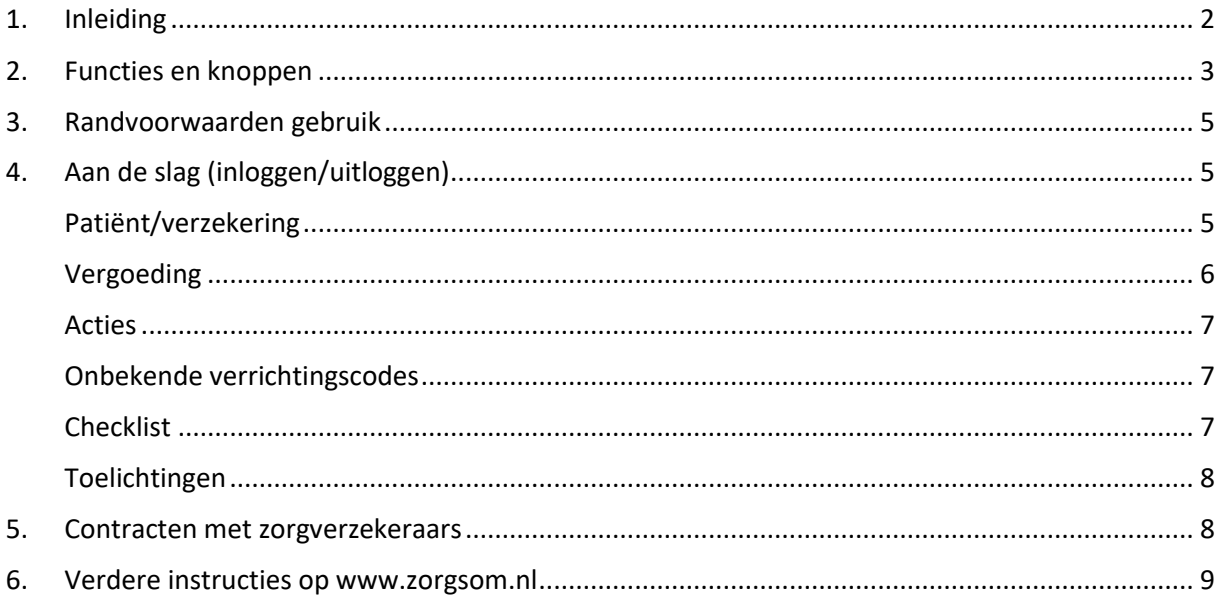

## <span id="page-2-0"></span>1. Inleiding

ZorgSom geeft antwoord op de vraag van patiënten hoeveel hun behandeling zal kosten na aftrek van de vergoeding van hun verzekering. Hiervoor is een koppeling gemaakt met uw dentale softwarepakket zodat de begrotingen en plannen over kunnen worden genomen in ZorgSom en in één oogopslag het bedrag van de behandeling kan worden bepaald.

Er zijn vaak veel voorwaarden gekoppeld aan de polissen waardoor het moeilijk is te bepalen welk bedrag de verzekering vergoedt en wat de eigen bijdrage voor uw patiënt wordt. Om deze reden dient u ZorgSom op te starten *vanuit een behandelplan* dat is gemaakt in uw dentale softwarepakket, ook wel TIS, Tandarts Informatie Systeem, genoemd. Alleen dan kan ZorgSom een volledige begroting maken.

ZorgSom biedt licenties aan voor de reguliere tandheelkunde, orthodontie en mondhygiëne. Bij tandheelkunde en mondhygiëne kan men in het lopende kalenderjaar terugkijken, bij orthodontie 2 kalenderjaren terug.

*De initiatiefnemers van ZorgSom zijn Ben Odenkirchen, tandarts en eigenaar van tandartsenpraktijk Zoeterwoudsesingel en Edgar van der Geest, ICT specialist en eigenaar van InIdent Automatisering. Samen met een team van programmeurs, een gebruikerspanel en ICT specialisten is ZorgSom ontwikkeld. Een deskundige helpdesk is iedere werkdag van 9.00-17.00 voor u beschikbaar.* 

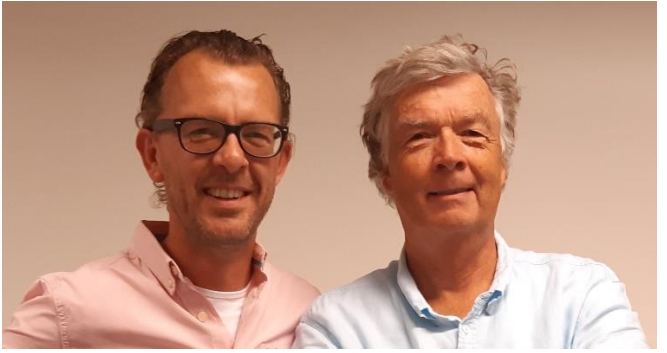

Edgar van der Geest & Ben Odenkirchen

Deze handleiding en andere instructies kunt u openen op [https://www.zorgsom.nl/documenten](https://www.zorgsom.nl/documenten-bank/)[bank/.](https://www.zorgsom.nl/documenten-bank/) Instructies voor:

- Instellingen voor printversie ZorgSom-begroting
- Praktijklogo instellen
- Standaard behandelplannen maken
- Importeren Vecozo-systeemcertificaat
- Contracten selecteren
- Check ZorgSom-versie

Leiden, maart 2022

## <span id="page-3-0"></span>2. Functies en knoppen

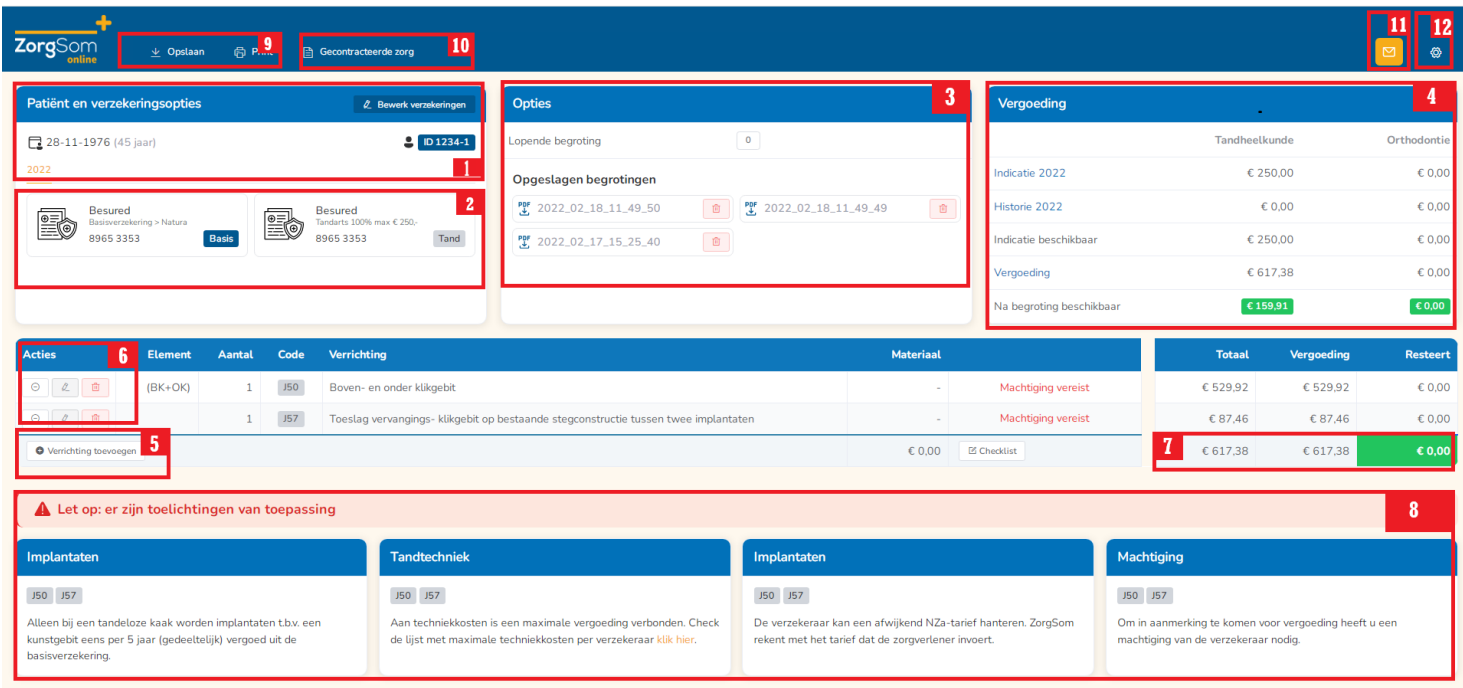

- 1. Patiëntgegevens (ID en geboortedatum) uit uw dentale softwarepakket.
- 2. Verzekeringsgegevens volgens de VECOZO CoV-check. Door op de polis te klikken verschijnt een samenvatting van de polisvoorwaarden. U kunt een andere verzekeringspolis selecteren door op 'Bewerk verzekeringen' te klikken.
- 3. Met de knoppen achter '**Lopende begroting**' kunt u van actieve begroting wisselen. De nummers corresponderen met de nummers van de begrotingen in het dentale softwarepakket.

Als u een ZorgSom begroting van deze patiënt heeft opgeslagen komt in dit veld onder de lopende begroting, het opgeslagen PDF-bestand.

- 4. Het beschikbare budget van het huidige jaar voor reguliere tandheelkunde en het budget voor orthodontie.
	- **a. Indicatie [jaartal]**: de maximale vergoeding van het desbetreffende jaar.

**b**. **Historie [jaartal]**: de reeds vergoede verrichtingen inzien. Bij een orthodontiebehandeling kunt u ook de vergoedingen van de 2 voorafgaande jaren zien.

**c. Indicatie beschikbaar: Indicatie [jaartal]** -/- **Historie [jaartal]**

**d. Vergoeding:** Het bedrag dat de verzekeraar voor het huidige plan vergoedt.

**e. Na begroting beschikbaar**: Indicatie van de vergoeding die resteert na het afronden van het huidige behandelplan.

5. **Verrichting toevoegen:** met deze knop voegt u een verrichting toe aan de huidige begroting.

- 6. De berekening/begroting: met de actieknoppen links kunt u een verrichting in- of uitschakelen, bewerken of verwijderen. Deze wijzigingen worden niet opgeslagen in uw dentale softwarepakket.
- 7. De berekende vergoeding van de verzekering en de kosten voor de patiënt.
- 8. Onder de berekening staan de **toelichtingen** die bij het behandelplan horen. Hier vindt u belangrijke informatie over de vergoedingen en uitsluitingen. **LEES DE TOELICHTINGEN ALTIJD!**
- 9. (bovenin links) Met de **'Opslaan'** en **'Printen'** knoppen kunt u een begroting opslaan of printen.' De begroting wordt als PDF in ZorgSom opgeslagen in de kolom 'Opties'(zie punt 3)
- 10. Met de knop **'Gecontracteerde zorg'** kunt u aangeven welke contracten u met verzekeraars heeft afgesloten. ZorgSom staat standaard op 'Geen contract' dus Indien u geen contracten heeft afgesloten hoeft u niets te doen. Alleen de verzekeraars die contracten aanbieden die invloed hebben op de vergoeding zijn in het overzicht opgenomen.

#### **ZorgSom wordt met de jaarwisseling gereset, dus aan het begin van ieder jaar dient u éénmalig opnieuw de contracten in ZorgSom aan te vinken.**

11. Het logo van het envelopje is de **Berichtenbox.** De Berichtenbox is hét communicatiemedium van ZorgSom met haar gebruikers. ZorgSom verstuurt alleen informatieve berichten en update-berichten, geen reclame of andere commerciële berichten. Als er een nieuw bericht in de Berichtenbox staat verschijnt er een rood puntje met een cijfer erin bij het logo.

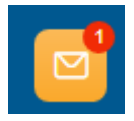

**OPEN DEZE BERICHTEN ALTIJD!**

12. Het 'radertje' is de **Instellingen**-knop. Hier staat o.a. welke licentie is geactiveerd, kan men de adresgegevens van de praktijk voor de uitgeprinte ZorgSom-begroting (de print) invullen en kan men bij tabblad Printen de functionaliteit aanzetten voor de mogelijkheid om extra gegevens (naam patiënt, naam behandelaar, extra info) op de print-out te plaatsen.

#### *Let op!*

*Als u vanuit uw dentale softwarepakket ZorgSom opstart, opent ZorgSom automatisch het eerste (of hoofd-) behandelplan. Voor een correcte begroting dient u het plan waarvoor u de ZorgSombegroting wilt maken als eerste (of hoofd-) behandelplan in uw dentale softwarepakket te zetten. Alleen dan houdt ZorgSom rekening met de verfijningen, zoals het onderscheid tandeloze/niettandeloze kaak en contracten met zorgverzekeraars.*

*ZorgSom gebruikt in haar begroting de tarieven van de verrichtingscodes zoals die in het softwarepakket staan van de licentiehouder. Indien u contracten met zorgverzekeraars heeft afgesloten is het mogelijk dat de verzekeraar afwijkt van het NZa-tarief. ZorgSom gaat er vanuit dat de licentiehouder deze afwijkende tarieven in het (dentale) softwarepakket (de TIS) heeft verwerkt.*

*U bent zelf verantwoordelijk voor de juiste invoer van de verrichtingen. Indien u verrichtingscodes of combinaties van verrichtingen gebruikt die door de NZa NIET zijn toegestaan dan staat ZorgSom niet garant voor de berekening.*

## <span id="page-5-0"></span>3. Randvoorwaarden gebruik

Voor een optimale en veilige werking van ZorgSom is het van belang dat:

1. U de begroting maakt vanuit de patiëntenkaart. Alleen dan worden alle relevante variabelen die van invloed op de begroting kunnen zijn, meegenomen. ZorgSom gebruikt voor de begroting de tarieven van de verrichtingscodes zoals die in software van de licentiehouder staan.

2. Het aangaan van een contract met een zorgverzekeraar kan invloed hebben op de vergoeding. De licentiehouder moet zelf aan het begin van ieder kalenderjaar de contracten die zijn afgesloten met zorgverzekeraars in ZorgSom aanvinken. Zie hoofdstuk 5 Contracten met zorgverzekeraars of ga op onze website naar [Contracten selecteren.](https://www.zorgsom.nl/documenten-bank/contracten-selecteren/)

3. Uw netwerk en software aan minimale eisen voldoet. Deze eisen zijn vastgelegd i[n Systeemeisen](https://www.zorgsom.nl/documenten-bank/systeemeisen-zorgsom/)  [ZorgSom.](https://www.zorgsom.nl/documenten-bank/systeemeisen-zorgsom/)

## <span id="page-5-1"></span>4. Aan de slag

#### *Inloggen*

Iedere werksessie dat u de eerste ZorgSom-begroting gaat maken moet u inloggen. Als u vanuit de patiëntenkaart op de koppeling naar ZorgSom klikt krijgt u automatisch het inlogscherm van ZorgSom, vul hier de inlognaam en het wachtwoord (van de praktijk) in.

- U komt nu op het dashboard (scherm met de kamers in uw praktijk).
- Bij meerdere praktijken: kies uw locatie (veld linksboven de kamers)
- Kies vervolgens uw kamer

U bent ingelogd.

#### *Uitloggen*

Als u tussentijds uw kamer weer vrij wilt geven, logt u uit via Instellingen (radertje rechts bovenin) > kies de bovenste optie: Gebruiker > klik op: Uitloggen. Indien u niet uitlogt blijft de kamer bezet tot middernacht. Om 00:00 uur worden alle kamers automatisch vrij gegeven.

#### <span id="page-5-2"></span>*Patiënt/verzekering*

Door op een verzekeringspolis te klikken krijgt u een samenvatting van die polis. Als een patiënt overweegt om over te stappen naar een andere verzekeraar dan is het mogelijk op de 'verzekering' knop te klikken en een andere verzekeraar te selecteren om deze met de huidige vergoeding te vergelijken. Hierbij dient men wel rekening te houden met een eventuele wachttijd van de verzekeraar.

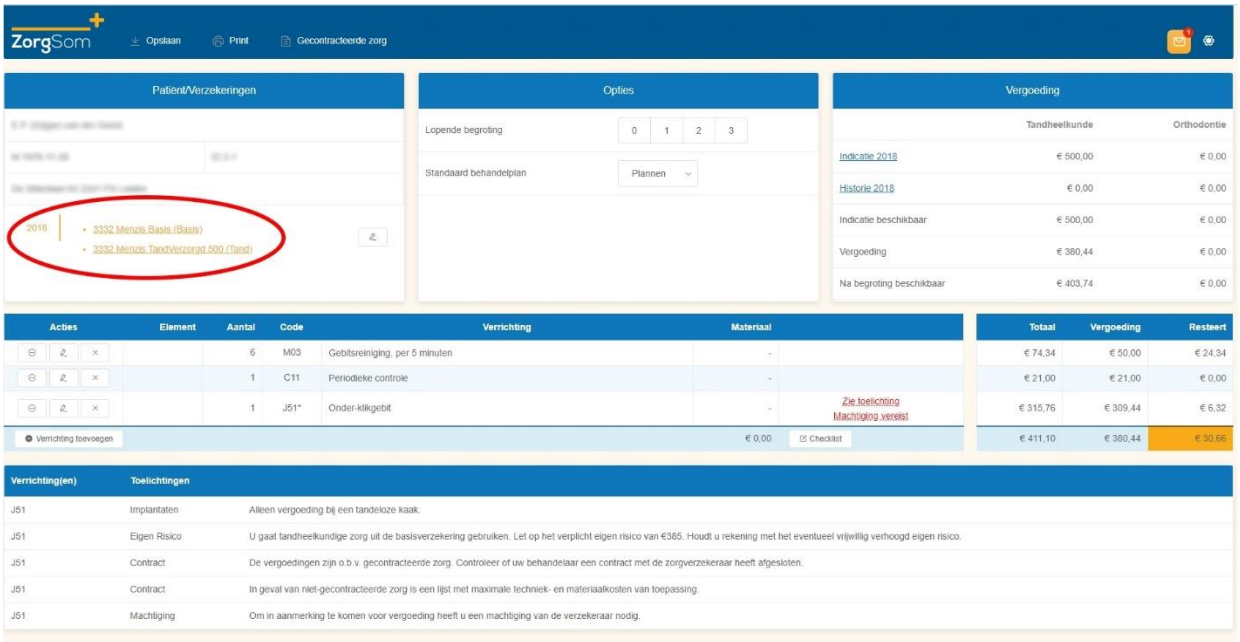

De tabel 'Verzekeringen' heeft, indien er de voorgaande 2 jaren behandelingen zijn uitgevoerd, tabbladen. Hier kunt u zien hoe de patiënt in voorgaande jaren verzekerd is geweest. Dit is voor orthodontiebehandelingen, die doorgaans meerdere jaren bestrijken, een nuttige functie.

#### <span id="page-6-0"></span>*Vergoeding*

In ZorgSom worden polissen van uw patiënt en een indicatie van het budget weergegeven. Door op de tekst 'Indicatie YYYY' te klikken, krijgt u de budgetten per polis te zien. Dit wordt in blauwe letters en onderstreept weergegeven. Wanneer iets onderstreept is kunt u deze gegevens inzien.

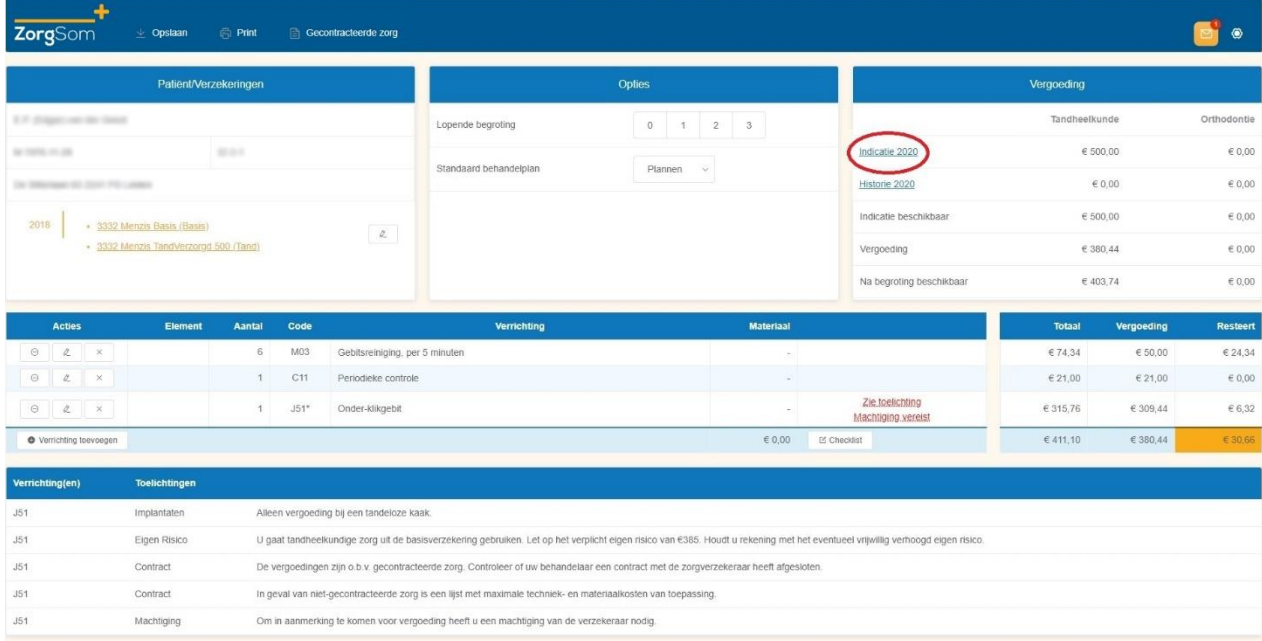

Hetzelfde kan gedaan worden bij 'Historie YYYY´ om te zien wat de patiënt al vergoed heeft gekregen dit jaar. ZorgSom kijkt voor de reeds vergoede verrichtingen naar de geschiedenis in **uw** dentale softwarepakket. Als er verrichtingen buiten uw praktijk zijn uitgevoerd kan ZorgSom dit niet zien.

Met de licentie ZorgSom Orthodontist of de Ortho Module kunt u bij een orthodontiebehandeling ook de vergoedingen van de 2 voorafgaande jaren zien.

#### <span id="page-7-0"></span>*Acties*

U kunt plannen in ZorgSom bewerken door op de knoppen links naast de verrichtingen te klikken. Wijzigingen die in ZorgSom zijn gemaakt zullen **niet** worden overgenomen in uw dentale softwarepakket.

- De linker knop, een cirkel met minteken, zal een verrichting wel of niet meenemen in de begroting. Zo kunt u verrichtingen tijdelijk uitschakelen als bijvoorbeeld het plan boven het budget van een patiënt komt.

- Met de middelste knop, her potloodje, kan de bestaande verrichting worden bewerkt

- De rechter knop, het kruisje, kan worden gebruik om een verrichting te verwijderen.

- Door op 'Verrichting toevoegen' te klikken krijgt u een pop-up waarbij u een verrichting kunt toevoegen en hierbij de materiaalkosten kunt aangeven.

#### <span id="page-7-1"></span>*Onbekende verrichtingscodes*

ZorgSom herkent alleen de verrichtingscodes die in de NZA-tarievenlijst staan. Andere codes negeert ZorgSom. Deze verrichtingscodes worden *niet* meegenomen in de begroting.

#### <span id="page-7-2"></span>*Checklist*

Onder Acties staat de knop Checklist staan punten die u moet bespreken met de patiënt om zeker te kunnen zijn van een correcte begroting.

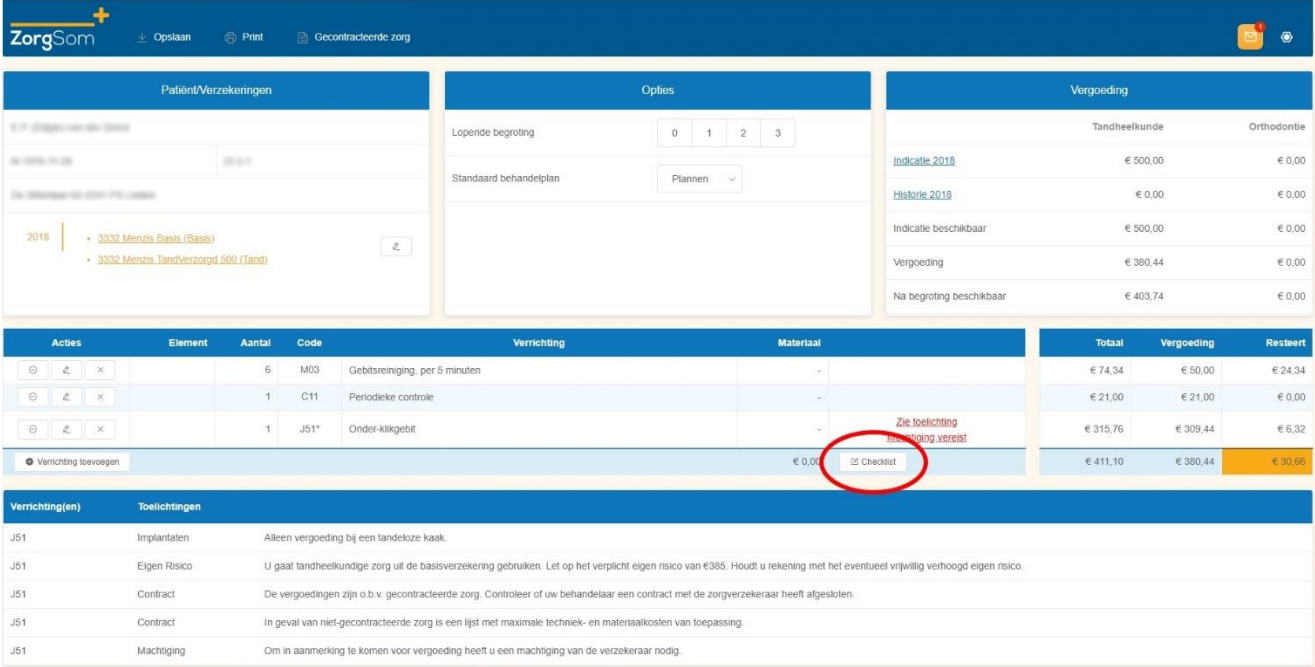

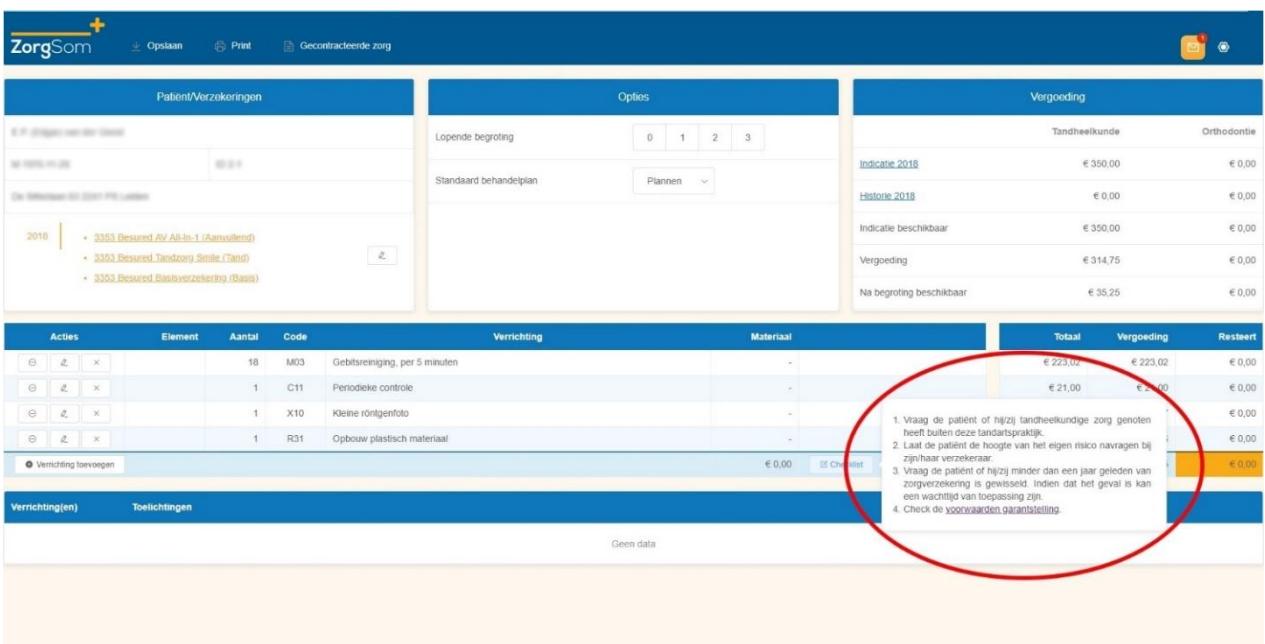

#### <span id="page-8-0"></span>*Toelichtingen*

Bij 'Toelichtingen' staat aanvullende informatie die relevant is voor de gemaakte begroting, zoals gecontracteerde zorg, wachttijden van verzekeraars of beperkingen op opmerkingen bij verrichtingen. **LEES DEZE TOELICHTINGEN ALTIJD!** 

### <span id="page-8-1"></span>5. Contracten met zorgverzekeraars

Indien u contracten voor implantologie en/of tandprothetische zorg met zorgverzekeraars heeft afgesloten heeft dat invloed op de vergoeding. U kunt deze contracten zelf in ZorgSom aanvinken.

#### **Instructie**

Open ZorgSom en klik in het ZorgSom-scherm links boven, in de blauwe balk, op de knop '**Gecontracteerde zorg'**. Deze staat rechts van de knoppen 'Opslaan' en 'Printen'. (U kunt de contracten ook benaderen via Instellingen/Contracten)

Hier staan de zorgverzekeraars die contracten aanbieden die van invloed op de vergoeding zijn. Vink de door u afgesloten contracten aan.

- Indien u niks aanvinkt gaat ZorgSom er vanuit dat er geen contract is afgesloten.

- Bij de verzekeraars die geen contracten voor mondzorg aanbieden of waarbij het contract niet van invloed is op de vergoeding aan de patiënt, gaat ZorgSom uit van de maximale vergoeding.

- ZorgSom gebruikt in haar begroting de tarieven van de verrichtingscodes zoals die in uw (dentale) softwarepakket staan. Indien u contracten heeft afgesloten is het mogelijk dat de verzekeraar op basis van dat contract afwijkt van het NZa-tarief voor verrichtingscodes. ZorgSom gaat er vanuit dat ú afwijkende tarieven in het (dentale) softwarepakket (de TIS) heeft verwerkt.

**Let op!** ZorgSom wordt met de jaarwisseling gereset. De contracten moeten daarom aan het begin van ieder kalenderjaar opnieuw worden aangevinkt.

## <span id="page-9-0"></span>6. Verdere instructies op [www.zorgsom.nl](http://www.zorgsom.nl/)

U kunt nu met ZorgSom aan de slag! Meer specifieke instructies kunt u vinden op onze website onder het tabblad Documentatie. Deze instructies zijn een toevoeging op de Gebruikershandleiding:

- Contracten selecteren
- Instellingen voor printversie ZorgSom-begroting
- Instructie Praktijklogo instellen
- Instructie Check ZorgSom-versie
- Inloggen op ZorgSom online
- Importeren VECOZO-systeemcertificaat (geldt niet voor ZorgSom online)

Ga naar [https://www.zorgsom.nl/documenten-bank/ .](https://www.zorgsom.nl/documenten-bank/) Ook deze gebruikershandleiding vindt u daar.

**De helpdesk van ZorgSom is iedere werkdag tussen 9.00 en 17.00 uur bereikbaar: 071-303 00 33**